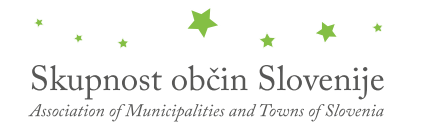

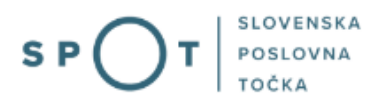

# Vloga za ustanovitev služnostne pravice na nepremičnini v lasti občine

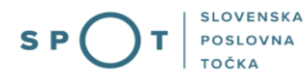

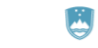

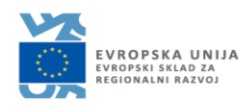

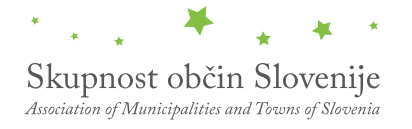

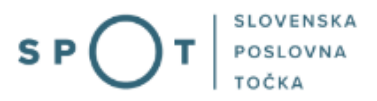

# Zgodovina dokumenta

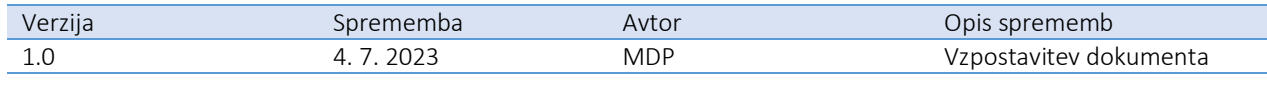

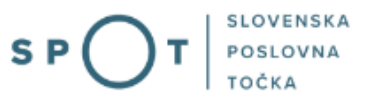

# Kazalo vsebine

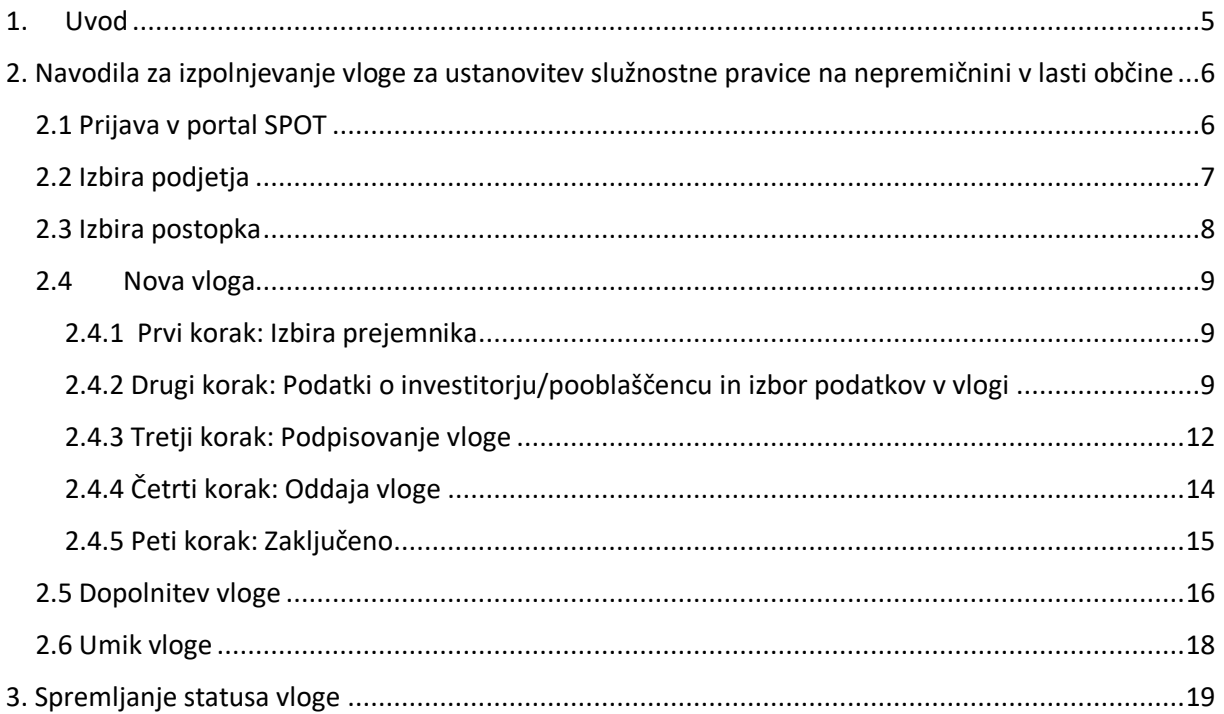

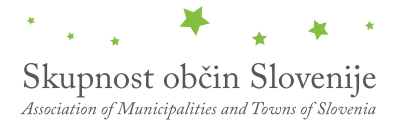

# Kazalo slik

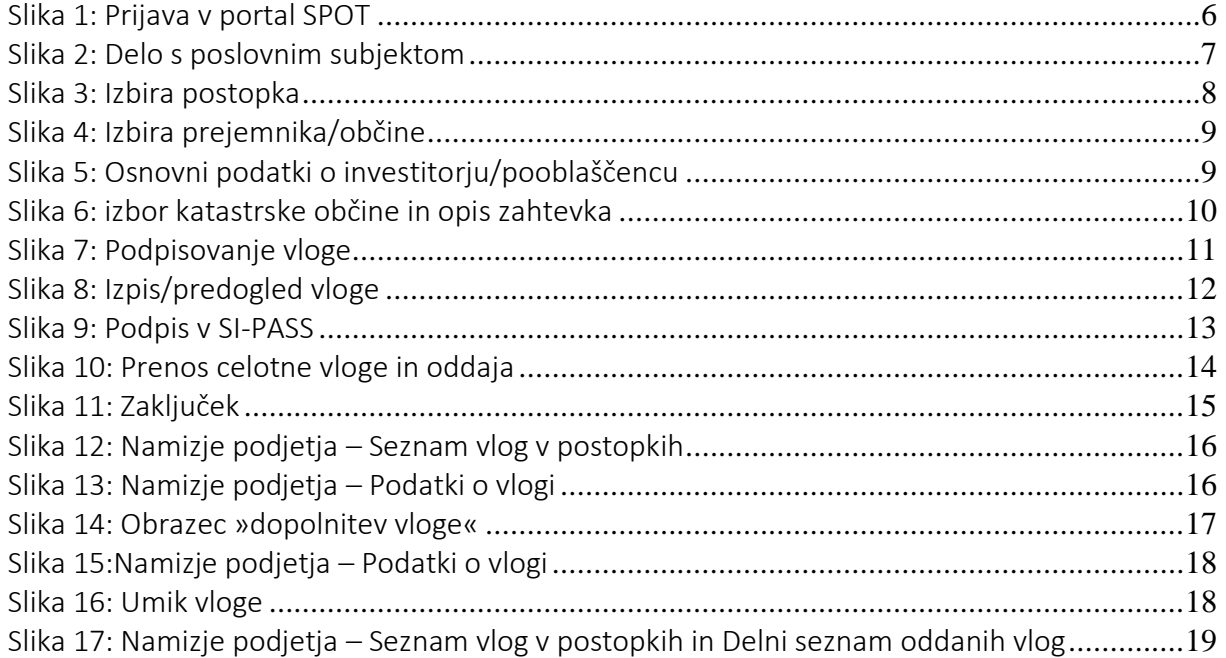

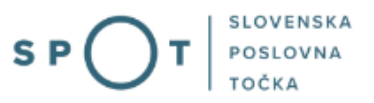

# <span id="page-4-0"></span>1. Uvod

V juliju 2023 je bil na portalu SPOT vzpostavljen elektronski postopek za ustanovitev služnostne pravice na nepremičnini v lasti občine.

# Pravna podlaga:

- [Zakon o stvarnem premoženju države in samoupravnih lokalnih skupnosti \(ZSPDSLS](http://www.pisrs.si/Pis.web/pregledPredpisa?id=ZAKO7148)-1)
- [Uredba o stvarnem premoženju države in samoupravnih lokalnih skupnosti](http://www.pisrs.si/Pis.web/pregledPredpisa?id=URED7710)

Postopek je namenjen domačim poslovnim subjektom. Vlogo lahko oddate elektronsko preko portala SPOT (vlogo lahko oddate le za določene občine) ali fizično pri posamezni občini.

# <span id="page-5-0"></span>2. Navodila za izpolnjevanje vloge za ustanovitev služnostne pravice na nepremičnini v lasti občine

# <span id="page-5-1"></span>2.1 Prijava v portal SPOT

Pred pričetkom izpolnjevanja vloge se je najprej potrebno prijaviti v portal SPOT na naslovu – [https://spot.gov.si/.](https://spot.gov.si/)

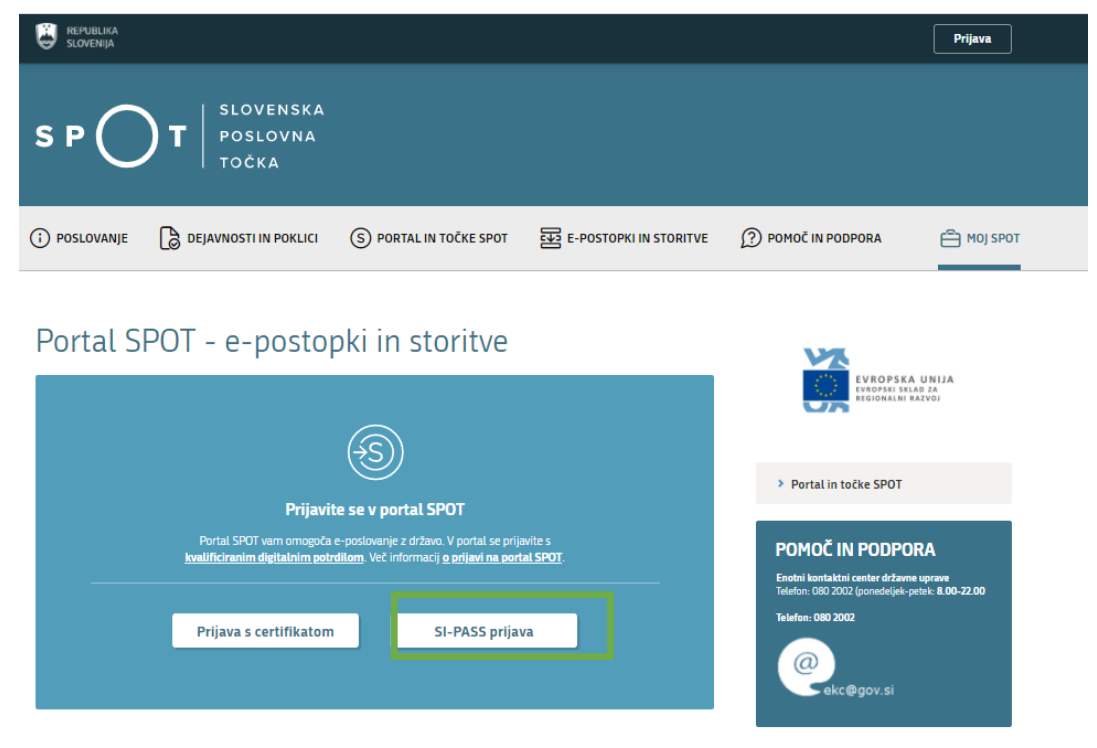

*Slika 1: Prijava v portal SPOT*

<span id="page-5-2"></span>Svetujemo vam, da se prijavite prek prijave SI-PASS, saj bo ta prijava postala kmalu obvezna. Navodila za registracijo so dostopna [tukaj.](https://www.si-trust.gov.si/sl/si-pass/)

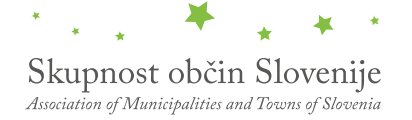

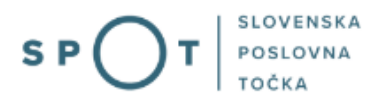

# <span id="page-6-0"></span>2.2 Izbira podjetja

Po uspešni prijavi v portal SPOT je potrebno izbrati poslovni subjekt za katerega oddajate vlogo. Če je ta subjekt samostojni podjetnik se v polje »Vpišite davčno številko s.p.« vpiše davčna številka subjekta. Če pa gre za ostale poslovne subjekte, pa se v polje »Vpišite 10 mestno matično številko« vpiše matična številka poslovnega subjekta. Izbiro zavezanca se lahko opravi tudi s klikom na davčne številke v razdelku »Zadnja uspešna iskanja« ali »Pooblastila«. Uporabnik portala lahko izbere le poslovni subjekt pri katerem je v Poslovnem registru Slovenije (PRS) registriran kot odgovorna oseba. Če bo vloge oddajal uporabnik, ki ni odgovorna oseba, si mora urediti pooblastilo. Navodila za izvedbo postopka pooblaščanja so na voljo na tej [spletni strani.](https://spot.gov.si/sl/e-postopki-in-storitve/pooblascanje-oseb-za-opravljanje-postopkov-prek-portala-spot/)

#### Delo s poslovnim subjektom

Postopke lahko opravljate za subjekte, pri katerih ste registrirani kot odgovorna oseba ali pa ste za delo s subjektom pooblaščeni.

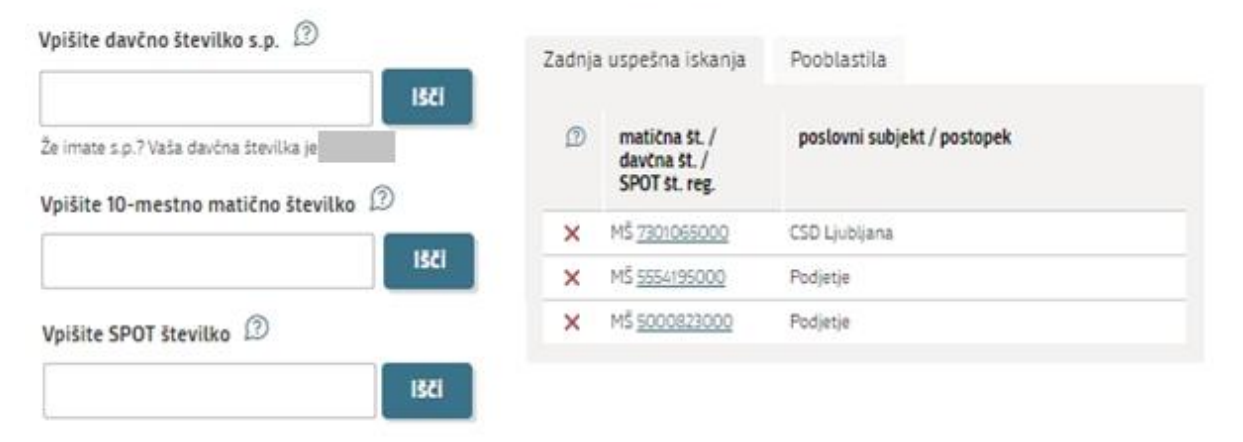

<span id="page-6-1"></span>*Slika 2: Delo s poslovnim subjektom*

### <span id="page-7-0"></span>2.3 Izbira postopka

Med postopki za izbrano podjetje v kategoriji OBČINE izberete postopek »Ustanovitev služnostne pravice na nepremičnini v lasti občine«.

#### **OBČINE**

- · Prijava obratovalnega časa gostinskega obrata/kmetije Portal omogoča prijavo obratovalnega časa in izrednega obratovalnega časa. Vlogo lahko oddate le za določene občine.
- · Sprememba lastništva ali uporabnika nepremičnine za napoved odmere NUSZ Portal omogoča oddajo vloge za spremembo lastništva ali uporabnika nepremičnine za napoved odmere NUSZ.
- · Pridobitev potrdila o predkupni pravici Portal omogoča oddajo vloge za pridobitev potrdila o predkupni pravici. Vlogo lahko oddate le za določene občine.
- · Dovoljenje za zaporo ceste Portal omogoča oddajo vloge za pridobitev dovoljenja za popolno, polovično ali delno zaporo prometne površine zaradi izvajanja del na njej. Vlogo lahko oddate le za določene občine.
- · Pridobitev soglasja občine, lastnice zemljišča ob prireditvi Portal omogoča oddajo vloge za izdajo soglasja občine, lastnice zemljišča ob prireditvi. Vlogo lahko oddate le za določene občine.
- · Pridobitev odločbe o komunalnem prispevku Portal omogoča oddajo vloge za izdajo odločbe o komunikalnem prispevku. Vlogo lahko oddate le za določene občine.
- · Pridobitev mnenja na izdelano projektno dokumentacijo za gradnjo v varovanem pasu prometne površine Portal omogoča oddajo vloge za izdajo mnenja na izdelano projektno dokumentacijo za gradnjo v varovanem pasu prometne površine. Vlogo lahko oddate le za določene občine.
- · Pridobitev dovoljenja za začasno čezmerno obremenitev okolja s hrupom Portal omogoča oddajo vloge za izdajo dovoljenja za začasno čezmerno obremenitev okolja s hrupom. Vlogo lahko oddate le za določene občine.
- · Izdaja lokacijske informacije Portal omogoča pridobitev lokacijske informacije o zemljišču. Vlogo lahko oddate le za določene občine.
- · Zahteva za izdajo mnenja občine o skladnosti s prostorskim aktom pred izdajo gradbenega dovoljenja Portal omogoča pridobitev mnenja občine o skladnosti s prostorskim aktom pred izdajo gradbenega dovoljenja. Vlogo lahko oddate le za določene občine.
- · Prodaja, nakup, menjava in najem zemljišč/a v lasti občine Portal omogoča oddajo zahtevka za prodajo, nakup, menjavo in najem zemljišč/a v lasti občine. Vlogo lahko oddate le za določene občine.
- <span id="page-7-1"></span>Ustanovitev služnostne pravice na nepremičnini v lasti občine Portal omogoča oddajo zahtevka za ustanovitev služnostne pravice na nepremičnini v lasti občine. Vlogo lahko oddate le za določene občine

Slika 3: Izbira postopka

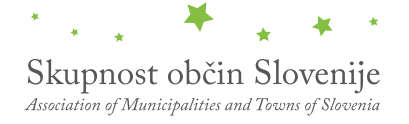

### <span id="page-8-0"></span>2.4Nova vloga

#### <span id="page-8-1"></span>2.4.1 Prvi korak: Izbira prejemnika

Iz seznama prejemnikov izberite občino, kateri želite poslati vlogo.

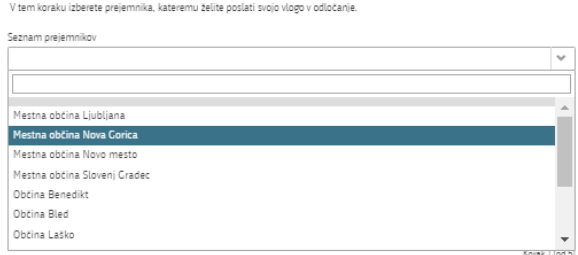

*Slika 4: Izbira prejemnika/občine* 

### <span id="page-8-3"></span><span id="page-8-2"></span>2.4.2 Drugi korak: Podatki o investitorju/pooblaščencu in izbor podatkov v vlogi

V tem koraku so najprej vidni podatki podjetja (pravne osebe), ki je trenutni lastnik nepremičnine in nepremičnino prodaja oziroma podarja, ki se prepišejo iz PRS, ter vaši osebni podatki – kot kontaktni podatki, ki se prepišejo iz prijavnega sistema SI-PASS.

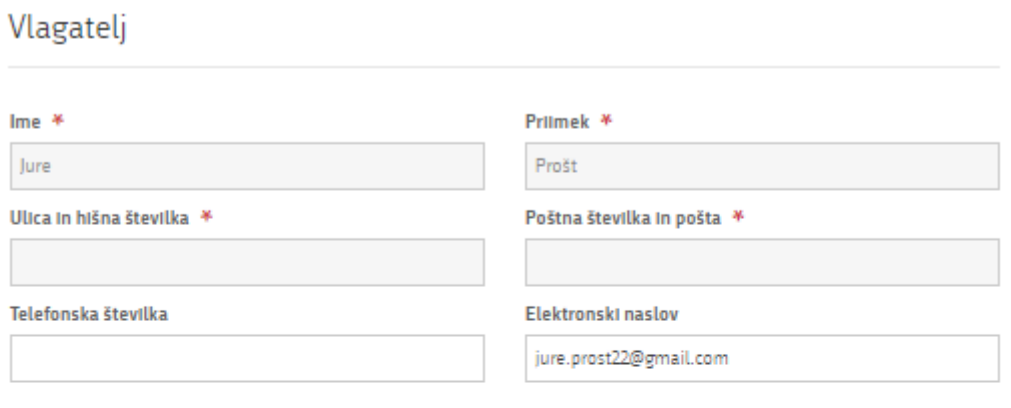

# Zastopnik / pooblaščenec podjetja

<span id="page-8-4"></span>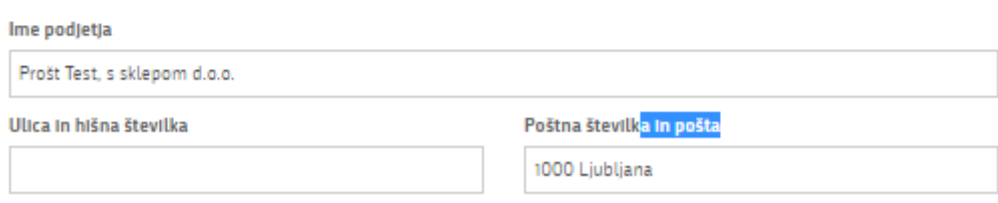

*Slika 5: Osnovni podatki o investitorju/pooblaščencu*

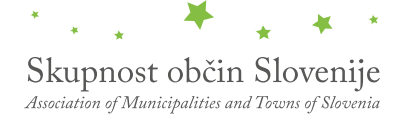

V zadevi izberite katastrsko občino in parcelno številko oziroma ID znak nepremičnine. Prav tako določite čas trajanja služnosti in opišite zahtevek ter potek trase po posameznih zemljiščih z navedbo dolžine in širine trase v metrih ter površino posega za posamezno zemljišče izraženo v m². V nadaljevanju prav tako pripnite skico oziroma kopijo katastrskega načrta z grafičnim prikazom trase po posameznih zemljiščih. Če izberete omejen čas trajanja služnosti navedite tudi datum od kdaj naj služnost velja in datum na katerega služnost poteče.

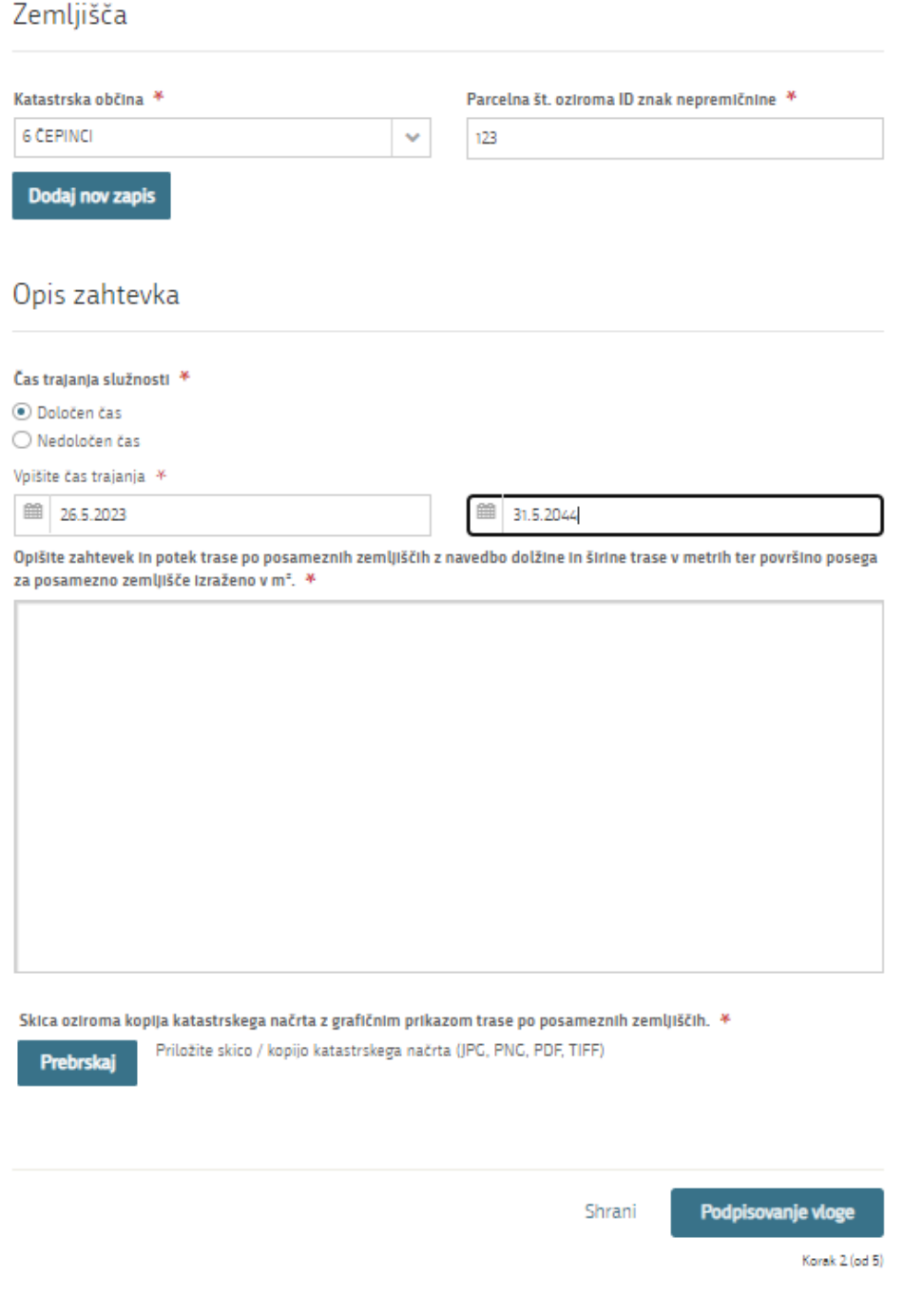

<span id="page-9-0"></span>*Slika 6: izbor katastrske občine in opis zahtevka*

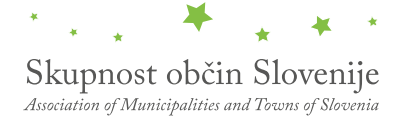

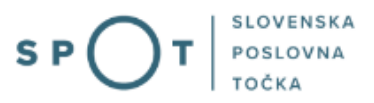

Pri pripenjanju dokumentov pazite na pravo končnico datoteke, ki jo želite pripeti. Ko označite in opišete vašo vlogo kliknite na podpisovanje vloge za naslednji korak.

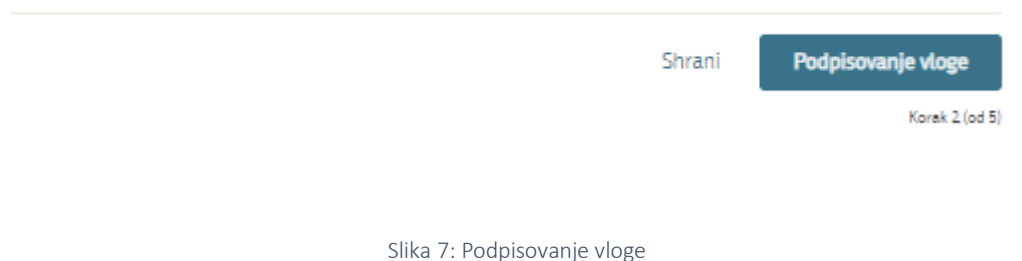

<span id="page-10-0"></span>Priporočamo da pred podpisovanjem vlogo shranite.

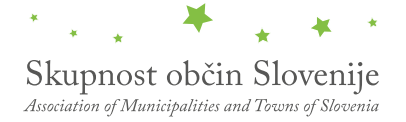

 $\overline{a}$ 

### <span id="page-11-0"></span>2.4.3 Tretji korak: Podpisovanje vloge

Prikaže se vam celoten izpis vloge. Na koncu izpisa imate možnost tiskanja vloge, vračanja na obrazec, kjer lahko popravite vnesene podatke in nadaljevanja v podpisovanje. V postopku podpisovanja se generira mapa (stisnjena mapa v obliki ZIP) v kateri je podpisana PDF vloga, podpisan XML in vsi priloženi dokumenti.

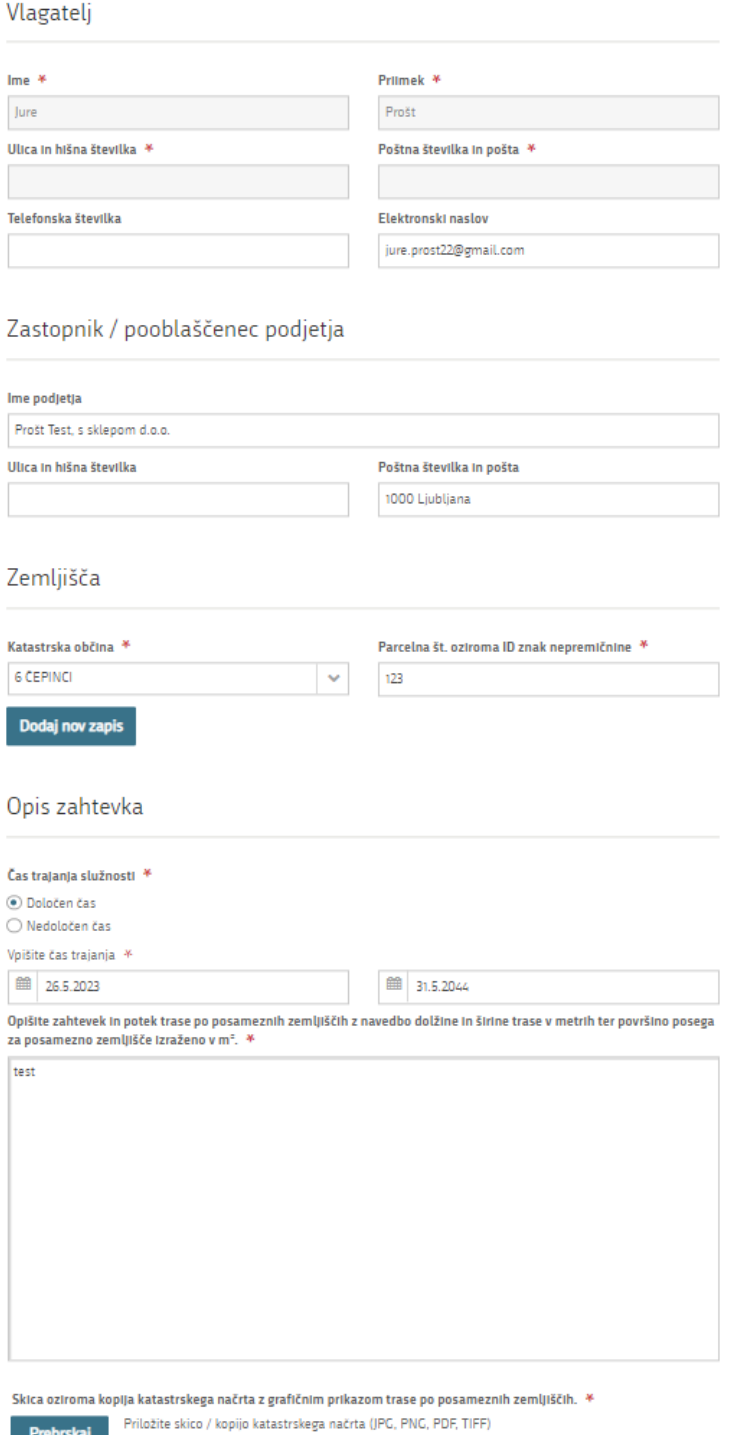

<span id="page-11-1"></span>*Slika 8: Izpis/predogled vloge*

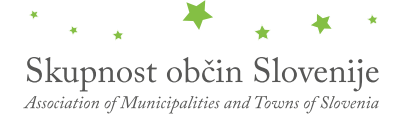

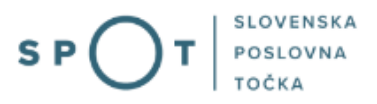

S klikom na gumb »Podpiši« portal uporabnika preusmeri na »SI-PASS«, ki omogoča oblačno podpisovanje. Z vnosom SI-PASS gesla podpišete vlogo.

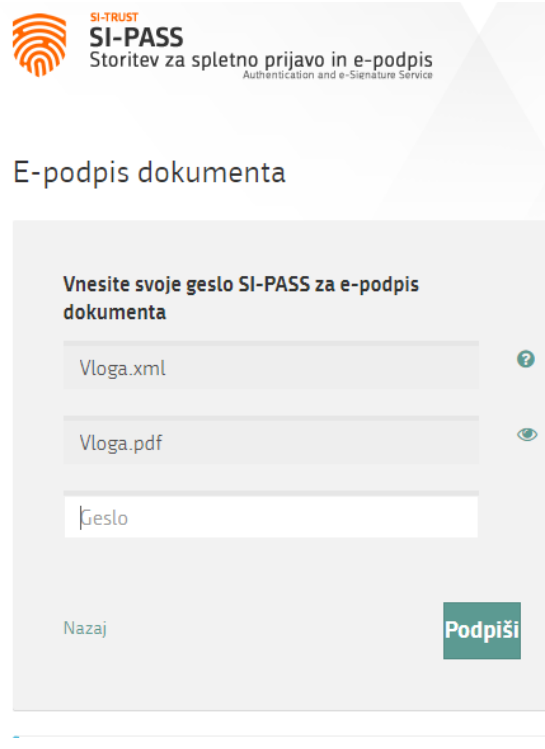

*Slika 9: Podpis v SI-PASS*

<span id="page-12-0"></span>Če opazite, da ste naredili kakšno napako, se s klikom na gumb »Nazaj na obrazec« vrnete na obrazec in popravite napake.

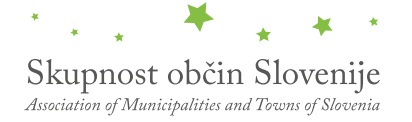

# <span id="page-13-0"></span>2.4.4 Četrti korak: Oddaja vloge

V tem koraku si lahko prenesete vlogo ter jo pošljete organu v odločanje. Gumb prenesi je na voljo, ko prenesete vlogo ali označite, da vloge ne želite prenesti.

V tem koraku lahko vlogo prenesete na svoj računalnik za lastno evidenco.

5 klikom na gumb "Pošlji" bo vaša vloga posredovana izbranemu prejemniku v obravnavo.

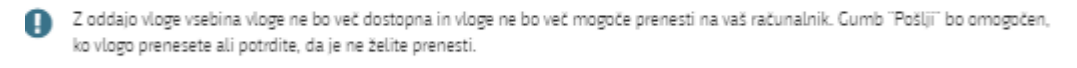

<span id="page-13-1"></span>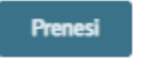

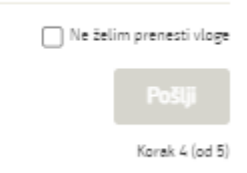

*Slika 10: Prenos celotne vloge in oddaja*

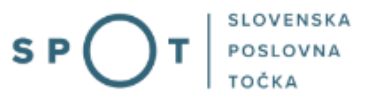

### <span id="page-14-0"></span>2.4.5 Peti korak: Zaključeno

Portal vlogo odda pristojnemu organu v obravnavo. Uporabniku se izpišejo podatki o oddaji vloge in povezava na namizje. Uporabnik dobi na svoj elektronski naslov sporočilo o oddaji vloge.

Spoštovani/-a Jure Prošt. Vaša vloga je bila uspešno oddana!

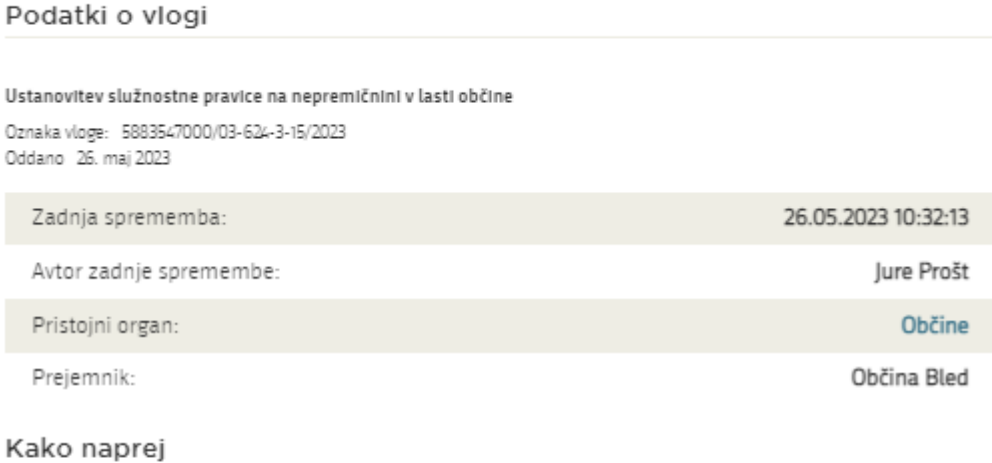

#### <span id="page-14-1"></span>Vaša vloga je bila elektronsko poslana izbranemu prejemniku. V naslednjih dneh bo vloga sprejeta in pregledana. Preko e-pošte boste prejemali obvestila ob vsaki spremembi statusa Vaše vloge. Podrobnosti Vaše vloge so na voljo na namizju.

Korak 5 (od 5)

*Slika 11: Zaključek*

# <span id="page-15-0"></span>2.5 Dopolnitev vloge

Če vloga ni popolna, vas pristojni organ pozove k dopolnitvi. Vlogo lahko dopolnite elektronsko tako, da v seznamu vlog v postopku izberete vlogo, ki jo želite dopolniti in v sklopu Delo z vlogo izberete »Dopolni«.

# Vloge

#### Seznam vlog v postopkih

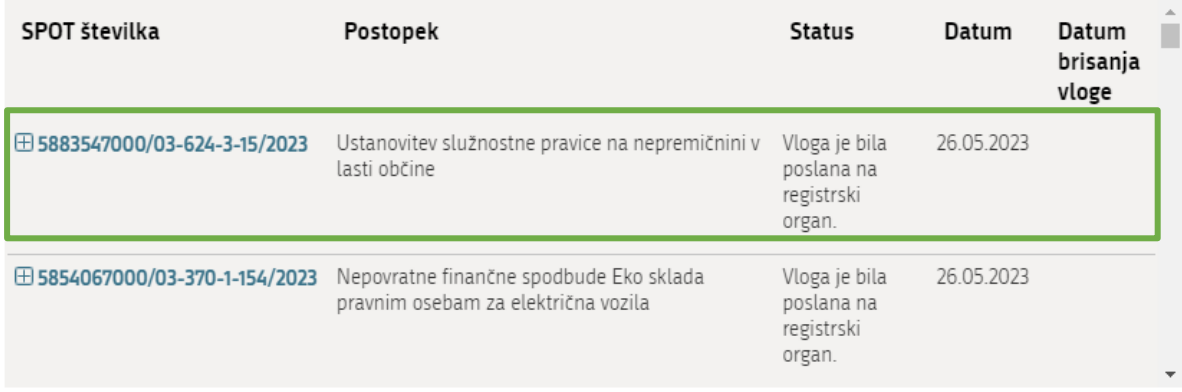

*Slika 12: Namizje podjetja – Seznam vlog v postopkih* 

# <span id="page-15-1"></span>Podatki o vlogi

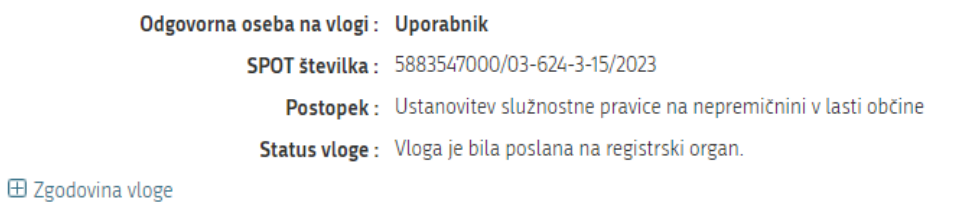

#### Delo z vlogo

<span id="page-15-2"></span>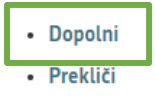

*Slika 13: Namizje podjetja – Podatki o vlogi* 

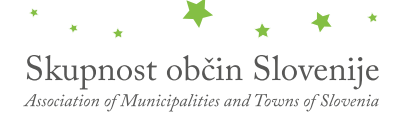

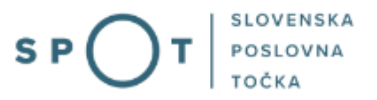

Portal ponudi poseben obrazec, v katerem ima vlagatelj možnost vpisati manjkajoče podatke ali priložiti manjkajoče priloge.

S klikom na gumb »Naprej« portal izpiše predogled vloge in ponudi podpisovanje in oddajo vloge.

#### Dopolnitev vloge

S pritiskom na gumb "Naprej" boste kreirali dopis za dopolnitev vloge, ki se bo posredoval izbranemu prejemniku. V kolikor želite lahko dopisu priložite priloge ali vaše opombe namenjene izbranemu prejemniku.

Vlagatelj lahko dopolni svojo vlogo ves čas med postopkom na prvi stopnji do vročitve odločbe in med postopkom na drugi stopnji do vročitve odločbe.

Podatki o vlogi, ki jo želim dopolniti: Ustanovitev služnostne pravice na nepremičnini v lasti občine Oznaka vloge: 5883547000/03-624-3-15/2023

Prejemnik: Občina Bled Datum nastanka: 26. maj 2023 · Oddano

Priloge

Pripnite ustrezna dokazila oz. priloge.

Prebrskaj Izberite vašo datoteko

#### Opomba

Vpišite kratko obrazložitev vaše dopolnitve zgoraj navedene vloge.

Dopis za dopolnitev vloge Predogled dopisa v PDF obliki

<span id="page-16-0"></span>Nazaj na namizje

**Naprej** 

Slika 14: Obrazec »dopolnitev vloge«

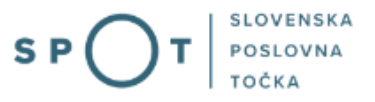

# <span id="page-17-0"></span>2.6 Umik vloge

Preden je vloga rešena portal omogoča vlagatelju, da vlogo umakne. Na strani »Podatki o vlogi« z izbiro aktivnosti »Prekliči« začnemo s postopkom umika vloge.

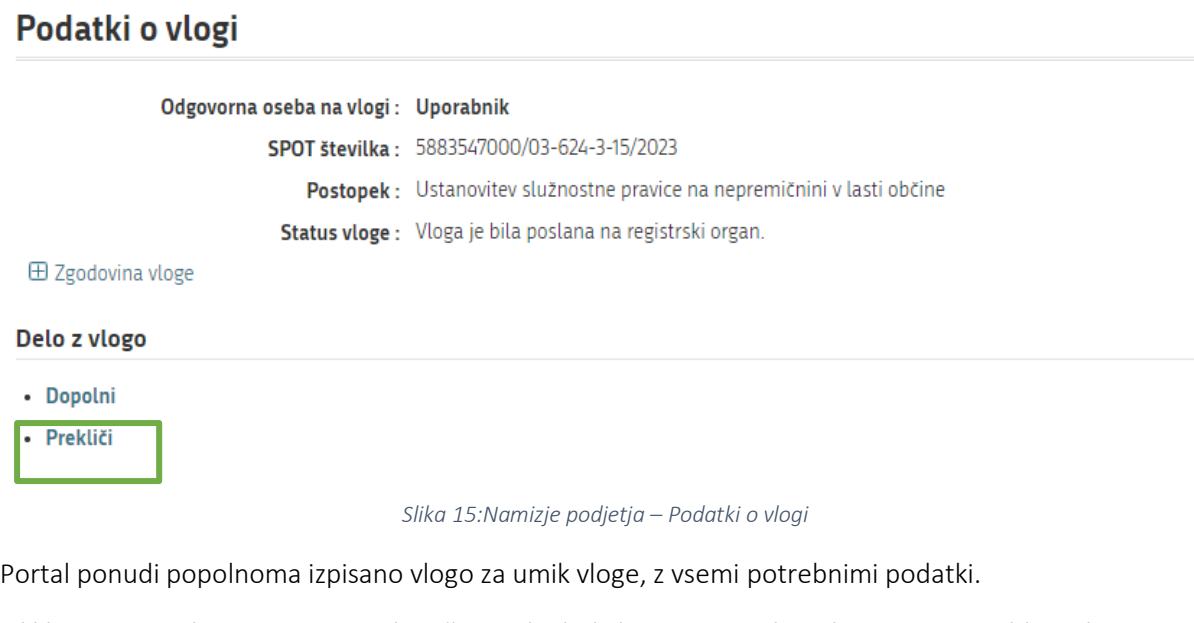

<span id="page-17-1"></span>S klikom na gumb »Naprej« portal izpiše predogled vloge in ponudi podpisovanje in oddajo vloge.

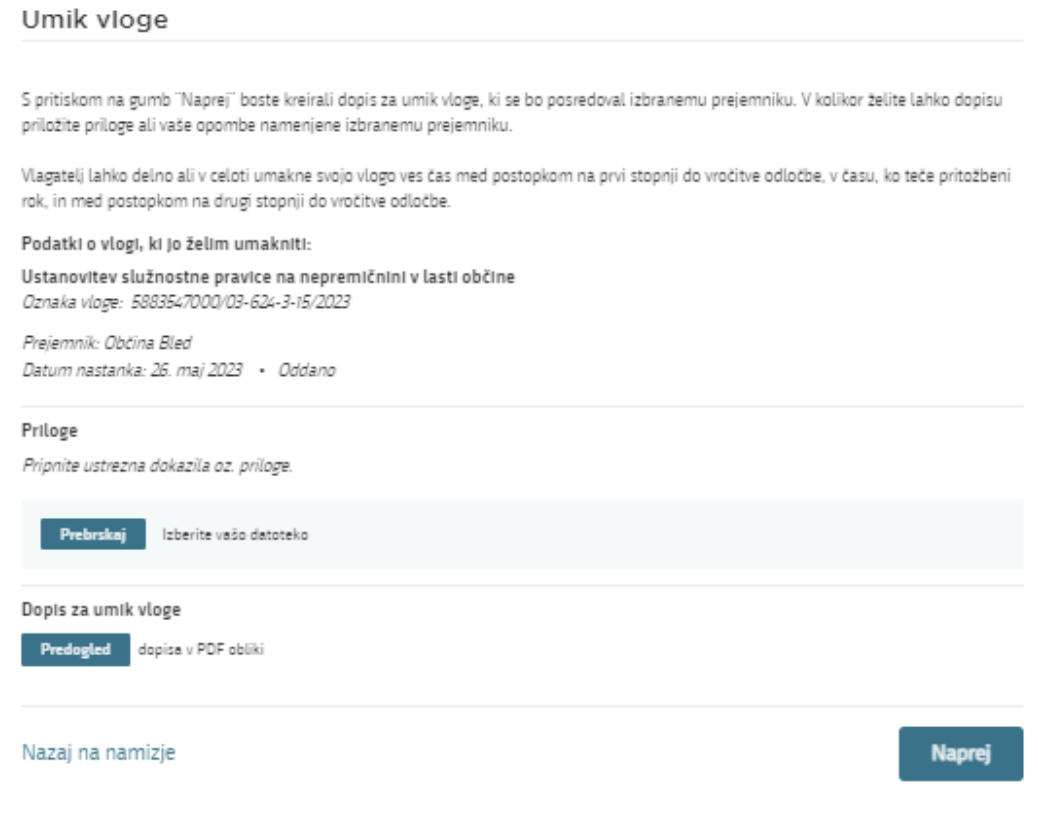

<span id="page-17-2"></span>*Slika 16: Umik vloge* 

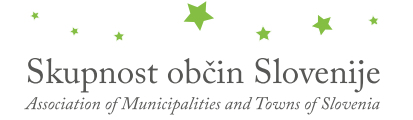

# <span id="page-18-0"></span>3. Spremljanje statusa vloge

#### Seznam vlog v postopkih

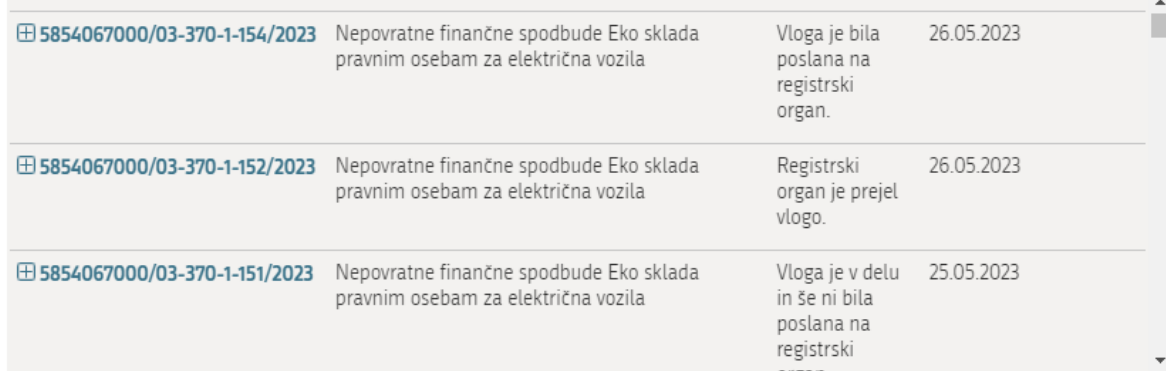

#### Delni seznam oddanih vlog

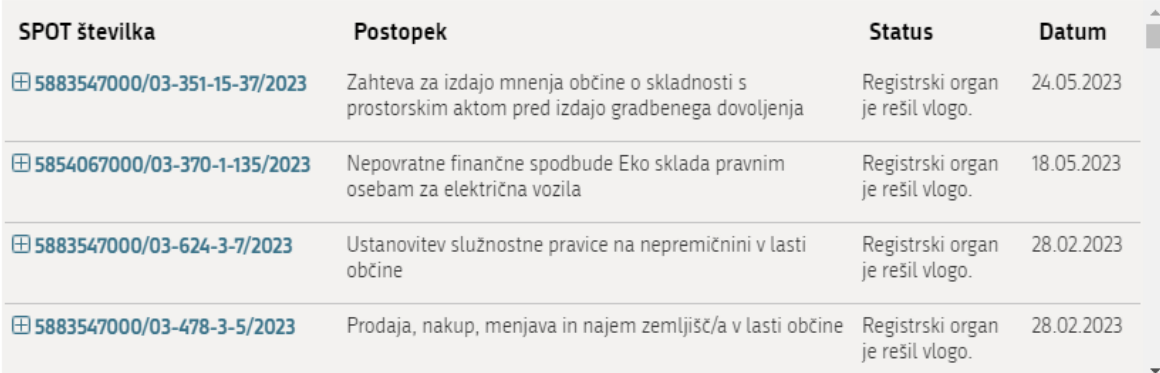

*Slika 17: Namizje podjetja – Seznam vlog v postopkih in Delni seznam oddanih vlog* 

<span id="page-18-1"></span>Podatki o vlogah, ki so neoddane, oddane ali v reševanju se nahajajo v seznamu vlog v postopkih. Ko je vloga rešena, se prestavi v delni seznam oddanih vlog.